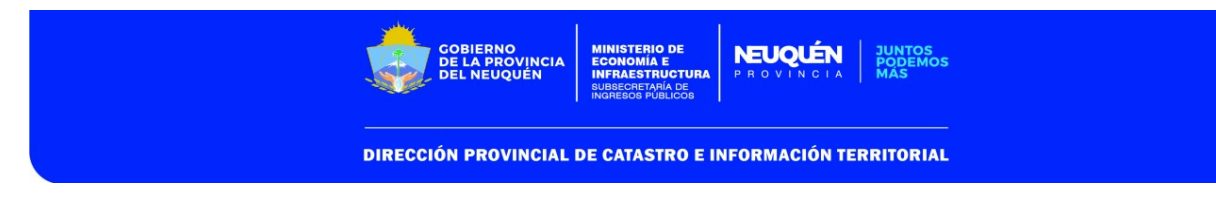

# MANUAL PARA SOLICITUD DE MENSURAS CON CONSTITUCIÓN DE SERVIDUMBRES/ RESTRICCIONES

#### OBJETIVO:

Brindar capacitación respecto de la carga de solicitudes de mensura que contengan constituciones de Servidumbres y/o Restricciones según las nuevas funcionalidades del sistema ITC.

#### ARCHIVO DXF

El archivo dxf a procesar en la solicitud debe ajustarse a la Disposición N° 353/2015. Las servidumbres o restricciones que tengan geometría deben representarse en la capa "DPC\_RESDOM".

#### CONCEPTOS/CONSIDERACIONES:

En las Mensuras en las que se establezcan Restricciones y/o Servidumbres se podrán genera las mismas como objetos geográficos, del tipo polígono, o del tipo Notas (sin geometría).

Las Restricciones y/o Servidumbres geográficas deberán vincularse a las Parcelas Orígenes o Nuevas (parcelas, Unidades Funcionales y/o Unidades Complementarias), además se les deberá asignar una Clasificación, Superficie (valor numérico y unidad de medida), Descripción y Notas adicionales en los casos que corresponda

Además se habilitará la carga de Restricciones y/o Servidumbres sin geometría a Parcelas Orígenes o Nuevas (parcelas, Unidades Funcionales y/o Unidades Complementarias), en donde se completará un texto descriptivo obligatorio y notas adicionales, de corresponder.

#### SOLICITUD:

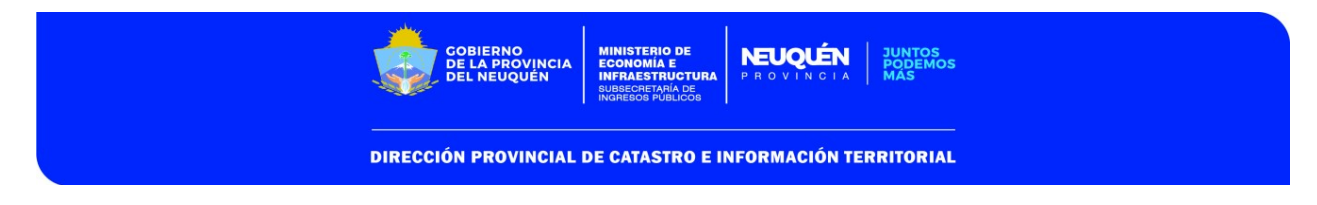

Primero deberá procesar la solicitud de mensura en la cual se constituya servidumbre o establezcan restricciones, tal como actualmente se procede para la misma, según los pasos que se indican a continuación:

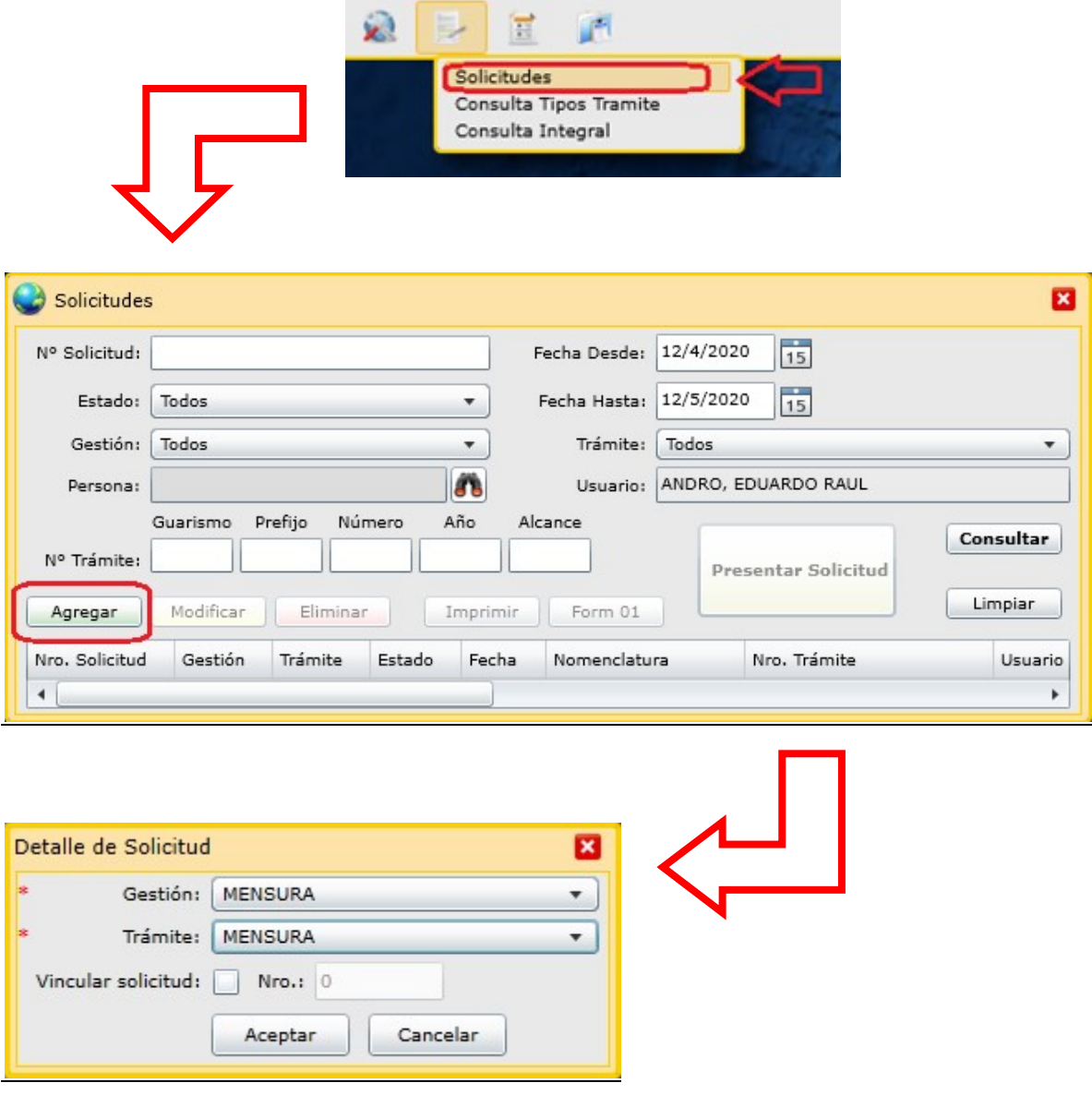

El objeto que se indique y los datos que se carguen dependerán del objeto de la mensura, si se crean parcelas nuevas y/o Unidades Funcionales/Complementarias, se cargarán las mismas de la forma habitual.

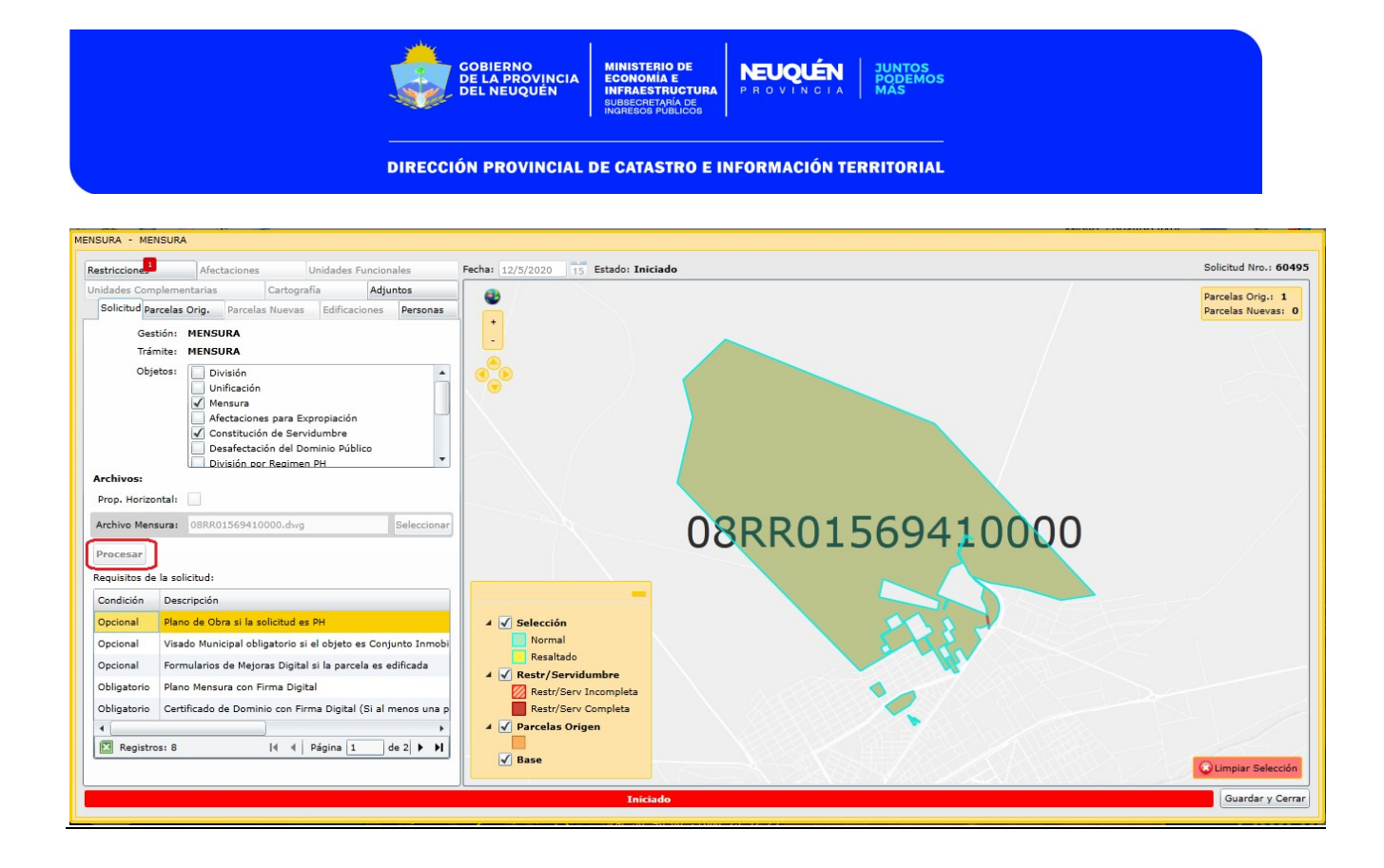

## RESTRICCIONES/SERVIDUMBRES GRÁFICAS

Una vez procesado el archivo dxf y cargados los datos correspondientes, según el objeto de la mensura, se procede a completar los datos de las Restricciones y/o Servidumbres que se constituyan. Cuando las Servidumbres/Restricciones sean gráficas, se verá un número indicativo en color rojo en la solapa "Restricciones" cuando falte completar sus datos como en la siguiente imagen:

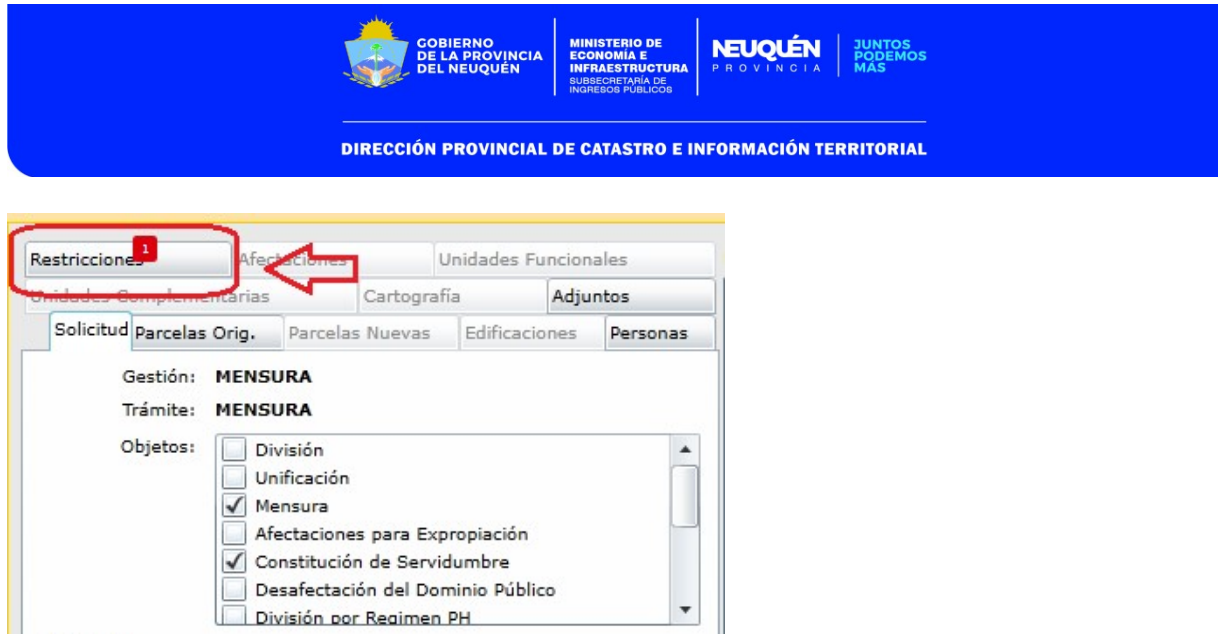

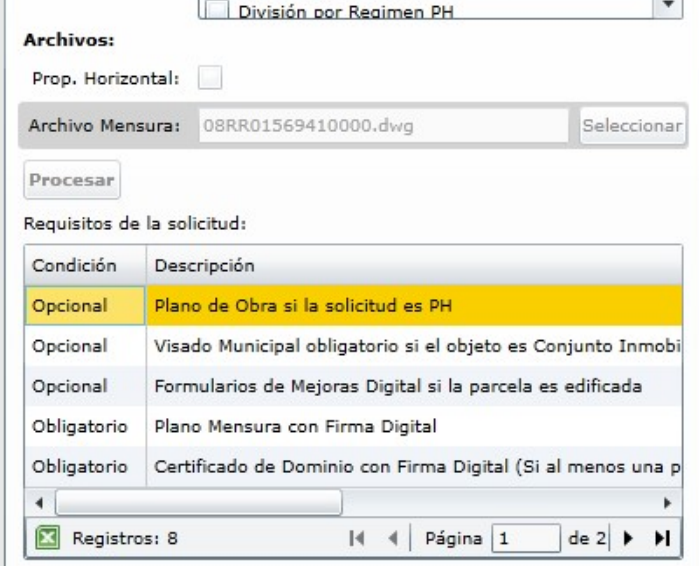

En la solapa "Restricciones", para las Restricciones/Servidumbres de éste tipo, se deberá presionar el botón "Modificar", seleccionando la fila correspondiente, para completar sus datos:

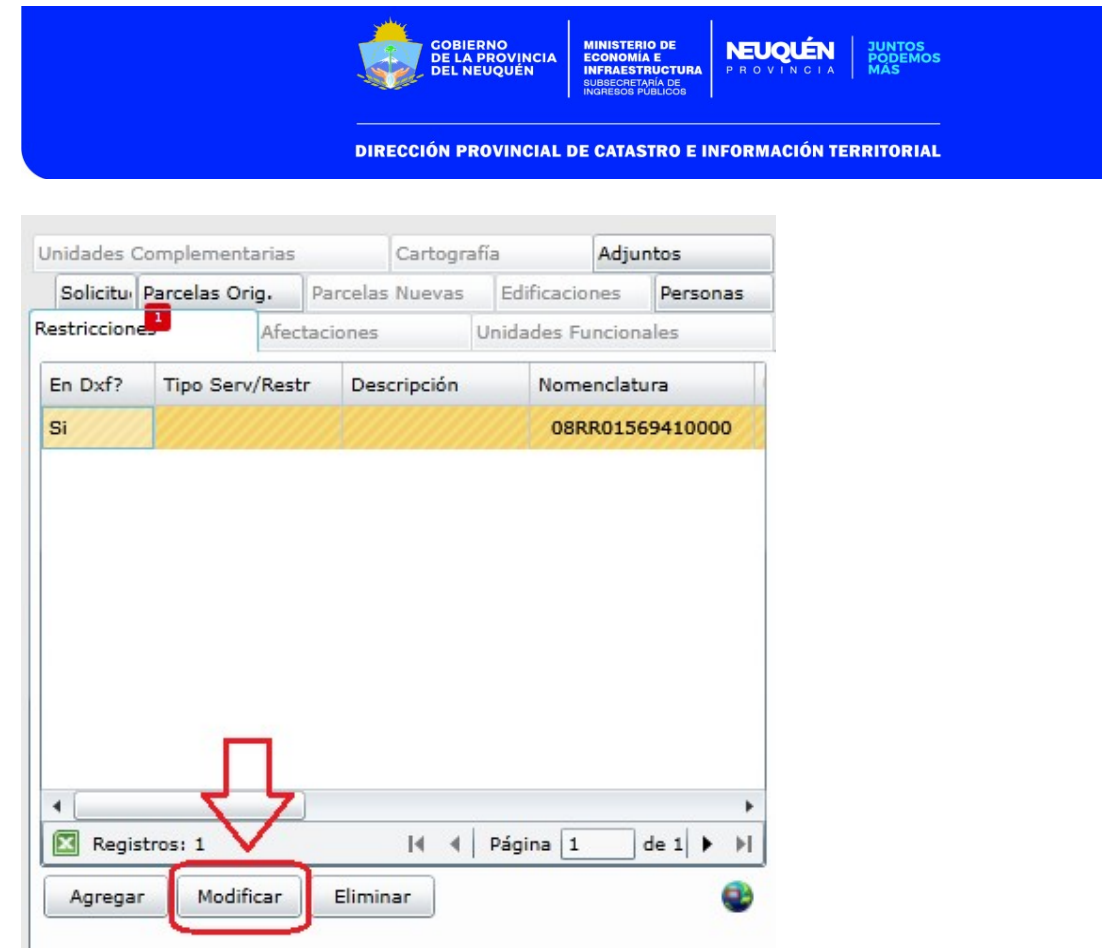

Luego, se abre la siguiente ventana:

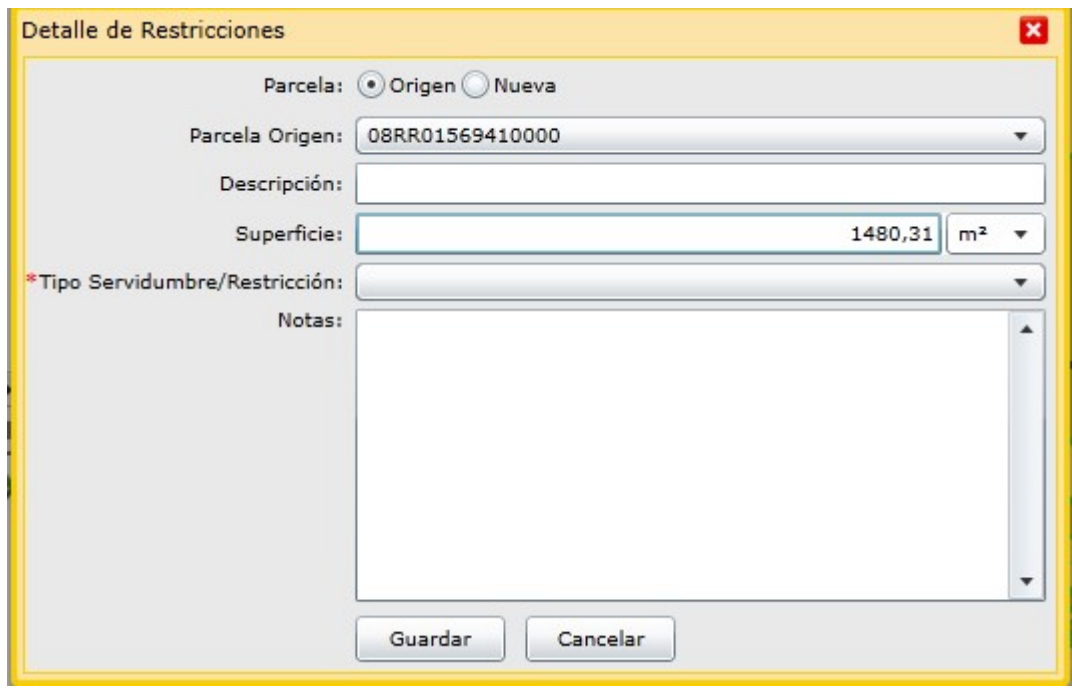

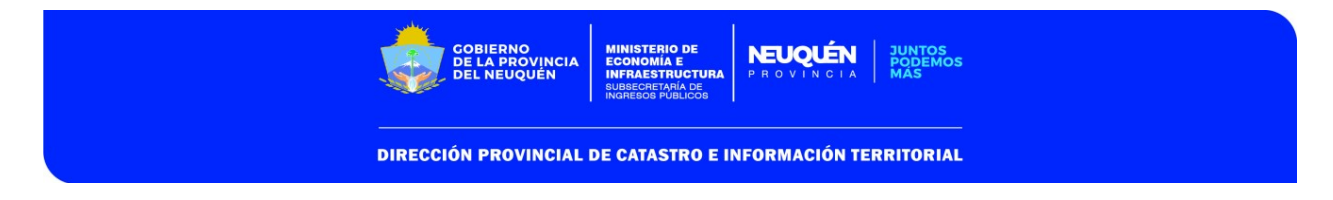

 Seleccionar si la Restricción/Servidumbre se va a constituir sobre la parcela origen de la mensura, o sobre una parcela nueva que se genere en la mensura, según corresponda:

Parcela: Origen ONueva

 De la lista desplegable deberá seleccionar la Nomenclatura Catastral que corresponda, si se constituye sobre una parcela origen, o el Lote correspondiente si se constituye sobre una parcela nueva:

Parcela Origen: 08RR01569410000  $\overline{\phantom{a}}$ 

- Completar descripción de la Restricción/Servidumbre en caso de que no haya sido cargada en el archivo dxf : Descripción: SERVIDUMBRE PARA SERVICIOS MUNICIPALES
- Adecuar superficie y unidad de medida según corresponda: Superficie:  $1480,31$  m<sup>2</sup>  $\sqrt{x}$
- Seleccionar de la lista desplegable el tipo de Restricción/Servidumbre que corresponda:

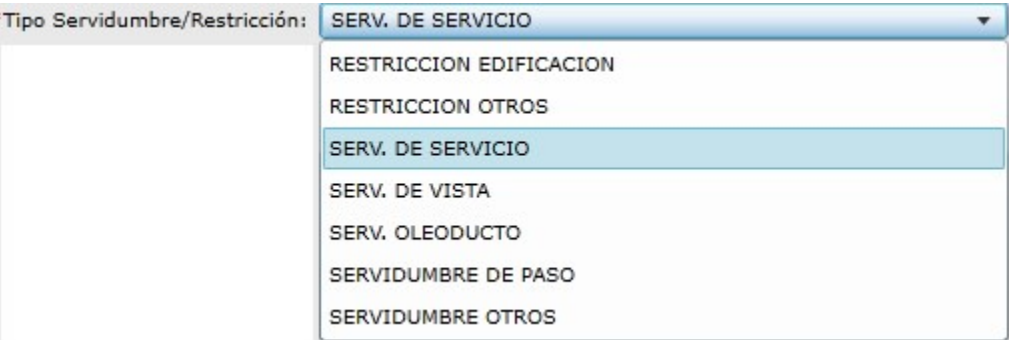

Completar notas restrictivas en el siguiente cuadro:

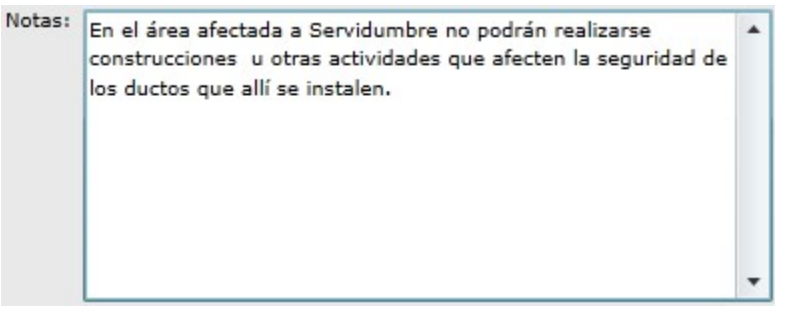

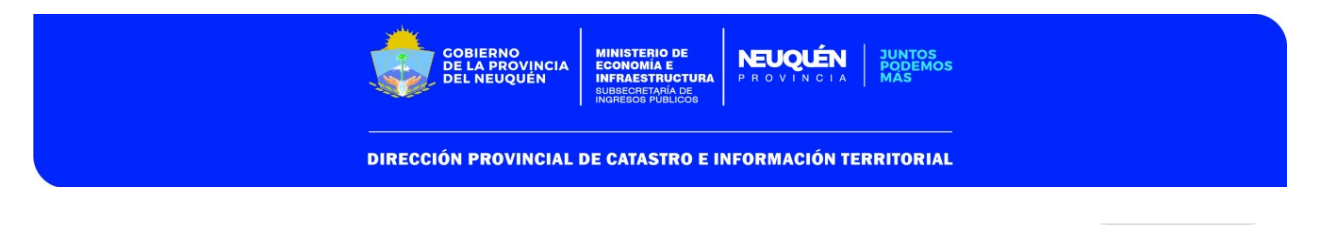

Una vez completa toda la información necesaria, presionar el botón

Cuando los datos se encuentren completos, se visualizará de la siguiente manera:

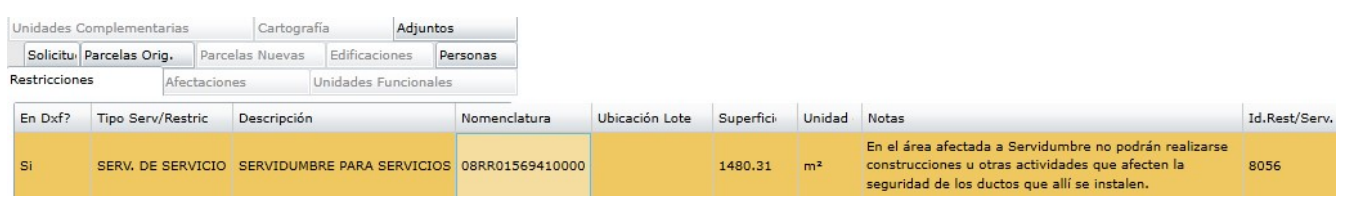

En caso de necesitar **eliminar** alguna de las Restricciones y/o Servidumbres ya cargadas, deberá procesar una nueva solicitud con un nuevo archivo dxf en el cual se haya eliminado el polígono de la Restricciones y/o Servidumbres correspondiente.

### RESTRICCIONES/SERVIDUMBRES NO GRÁFICAS

Las Servidumbres/Restricciones NO gráficas, sólo corresponden a notas que deban insertarse en el plano de mensura, por ejemplo: servidumbre de iluminación y ventilación pero no de vista, restricciones del Decreto 1761/93, entre otras.

Para cargarlas se deberá presionar el botón "Agregar" en la solapa "Restricciones", y así completar los datos correspondientes:

Guardar

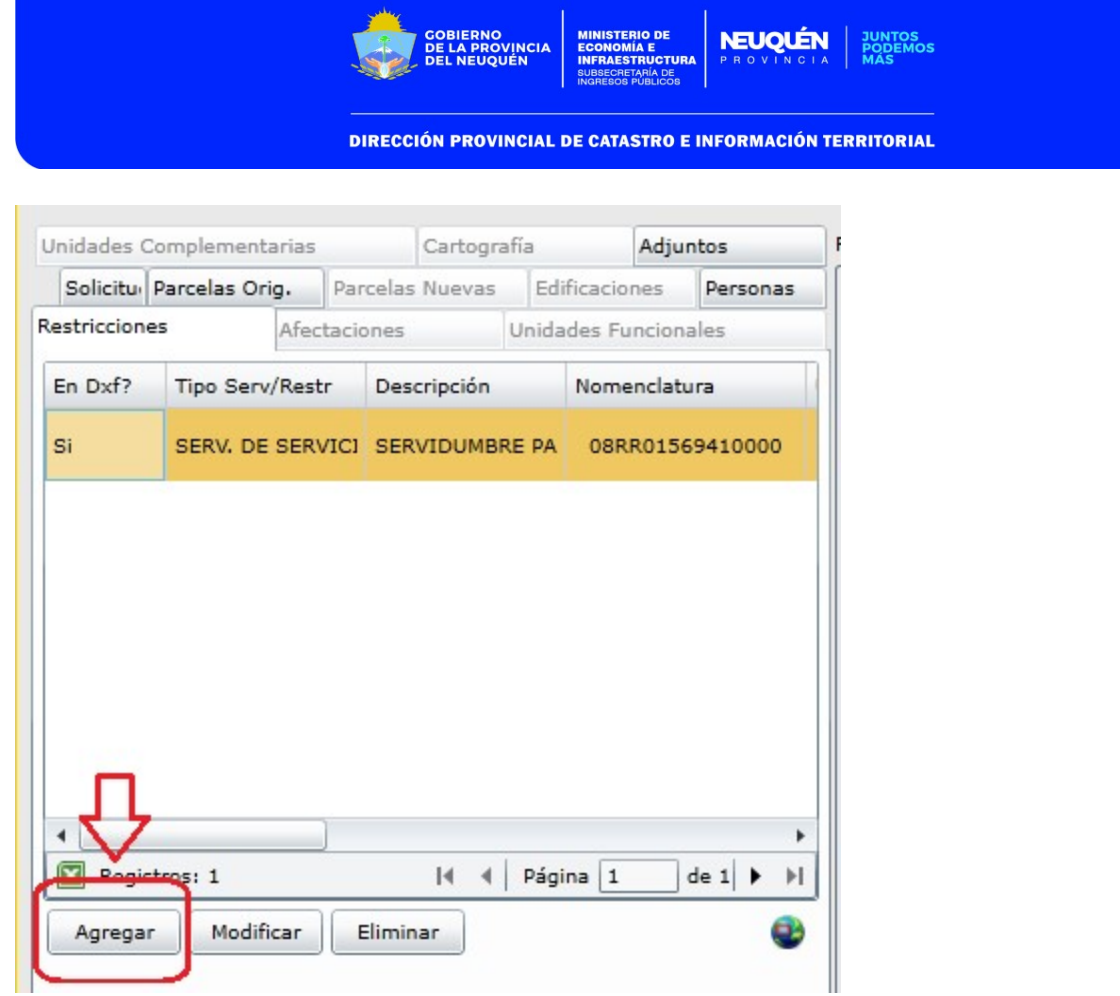

# Luego, se abre la siguiente ventana:

╯

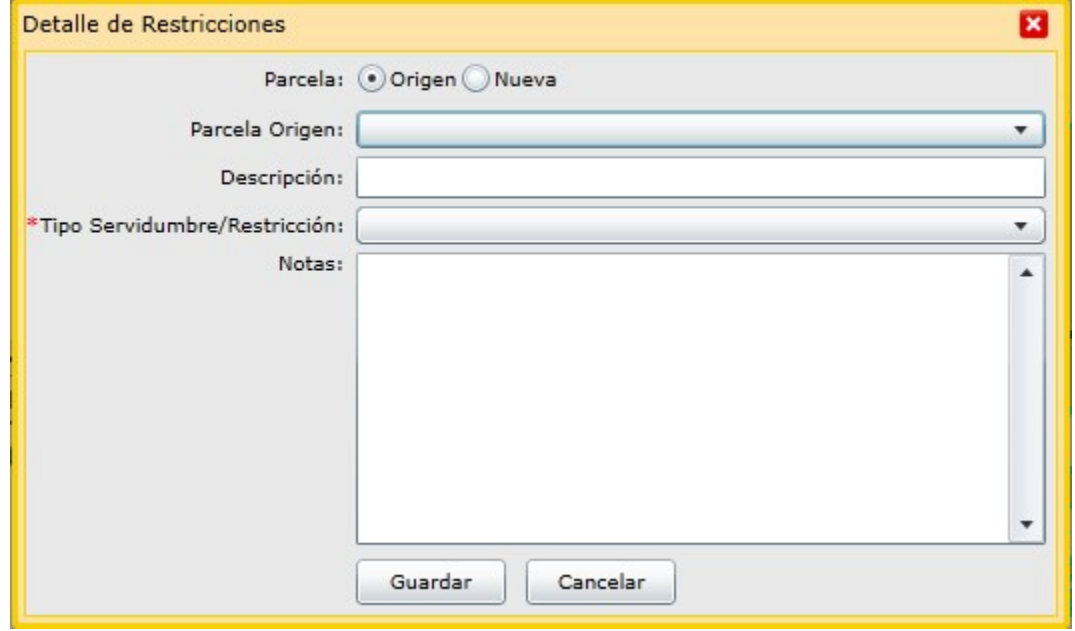

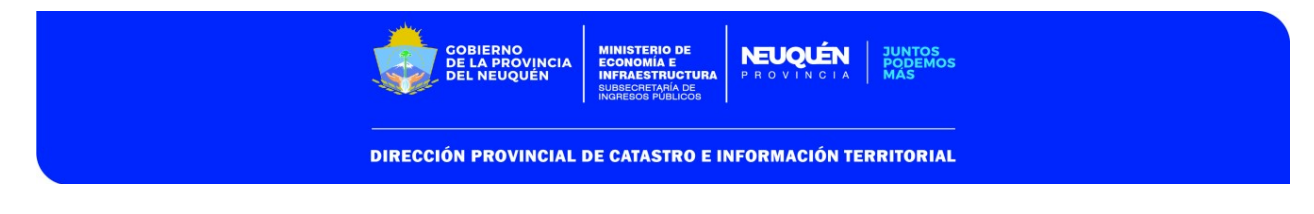

 Seleccionar si la Restricción/Servidumbre se va a constituir sobre la parcela origen de la mensura, o sobre una parcela nueva que se genere, según corresponda:

Parcela: Origen Nueva

 De la lista desplegable deberá seleccionar la Nomenclatura Catastral que corresponda, si se constituye sobre una parcela origen, o sobre el Lote correspondiente si se constituye sobre una parcela nueva:

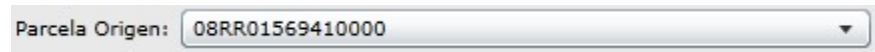

- Completar descripción de la Restricción/Servidumbre en caso de ser necesario: Descripción: Restricción sobre Servidumbre de Servicios
- Seleccionar de la lista desplegable, el tipo de Restricción/Servidumbre que corresponda:

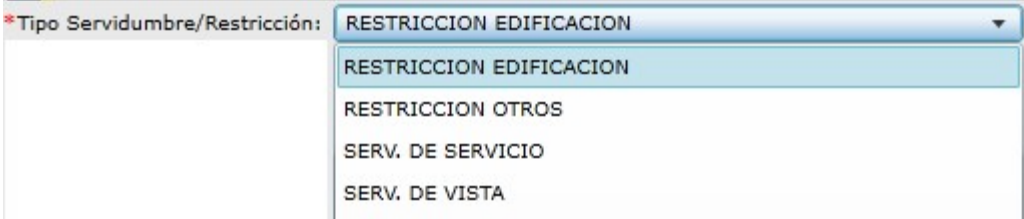

Completar el texto de la nota correspondiente en el siguiente cuadro:

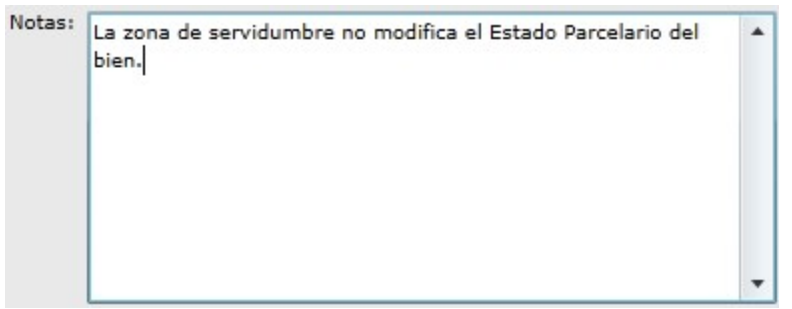

Una vez completa toda la información necesaria, presionar el botón

Cuando los datos se encuentren completos, se visualizará de la siguiente manera:

Guardar

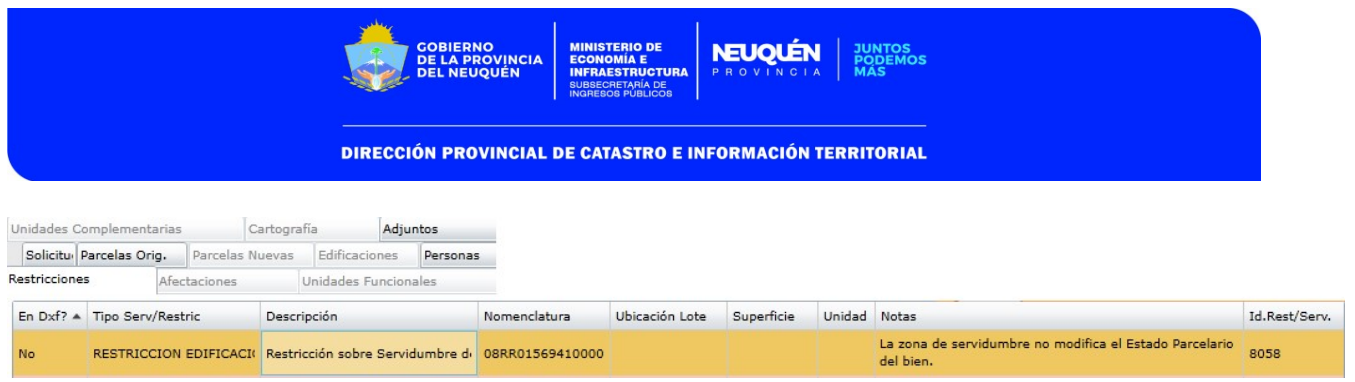

Se podrán cargar tantas Restricciones y/o Servidumbres como se requiera.

En caso de necesitar eliminar alguna de las Restricciones y/o Servidumbres de este tipo, para lo cual deberá seleccionar la fila correspondiente, y presionar el botón "Eliminar":

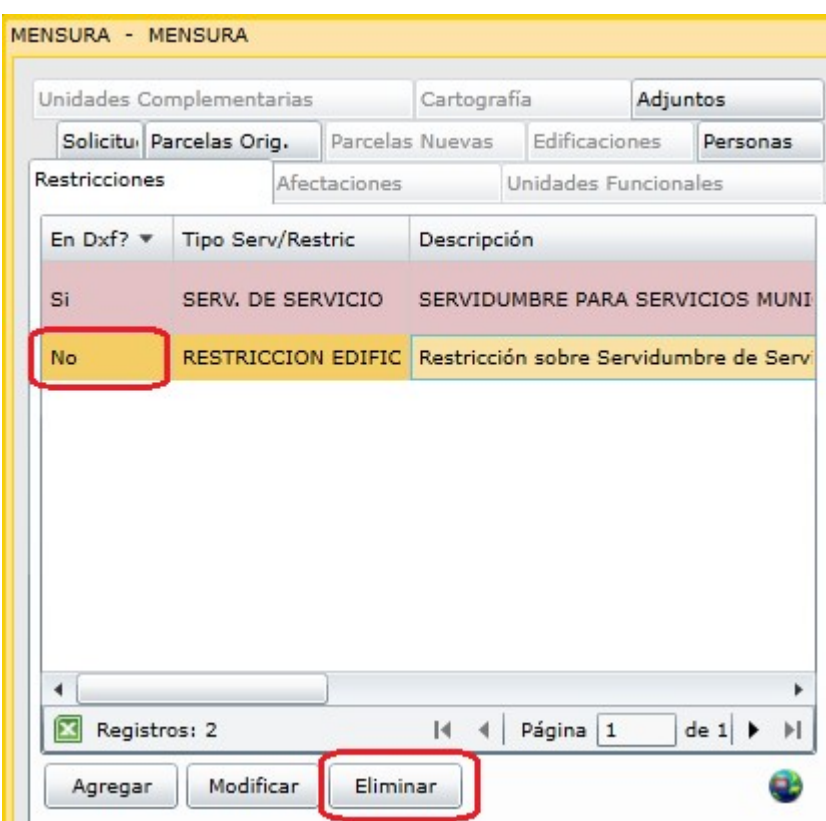

## VISUALIZACIÓN DE RESTRICCIONES / SERVIDUMBRES

La misma se podrá visualizar desde la solapa que corresponda, "Servidumbres" o "Restricciones" de la ventana "Consulta de Parcela":

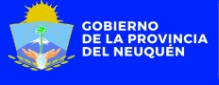

**DIRECCIÓN PROVINCIAL DE CATASTRO E INFORMACIÓN TERRITORIAL** 

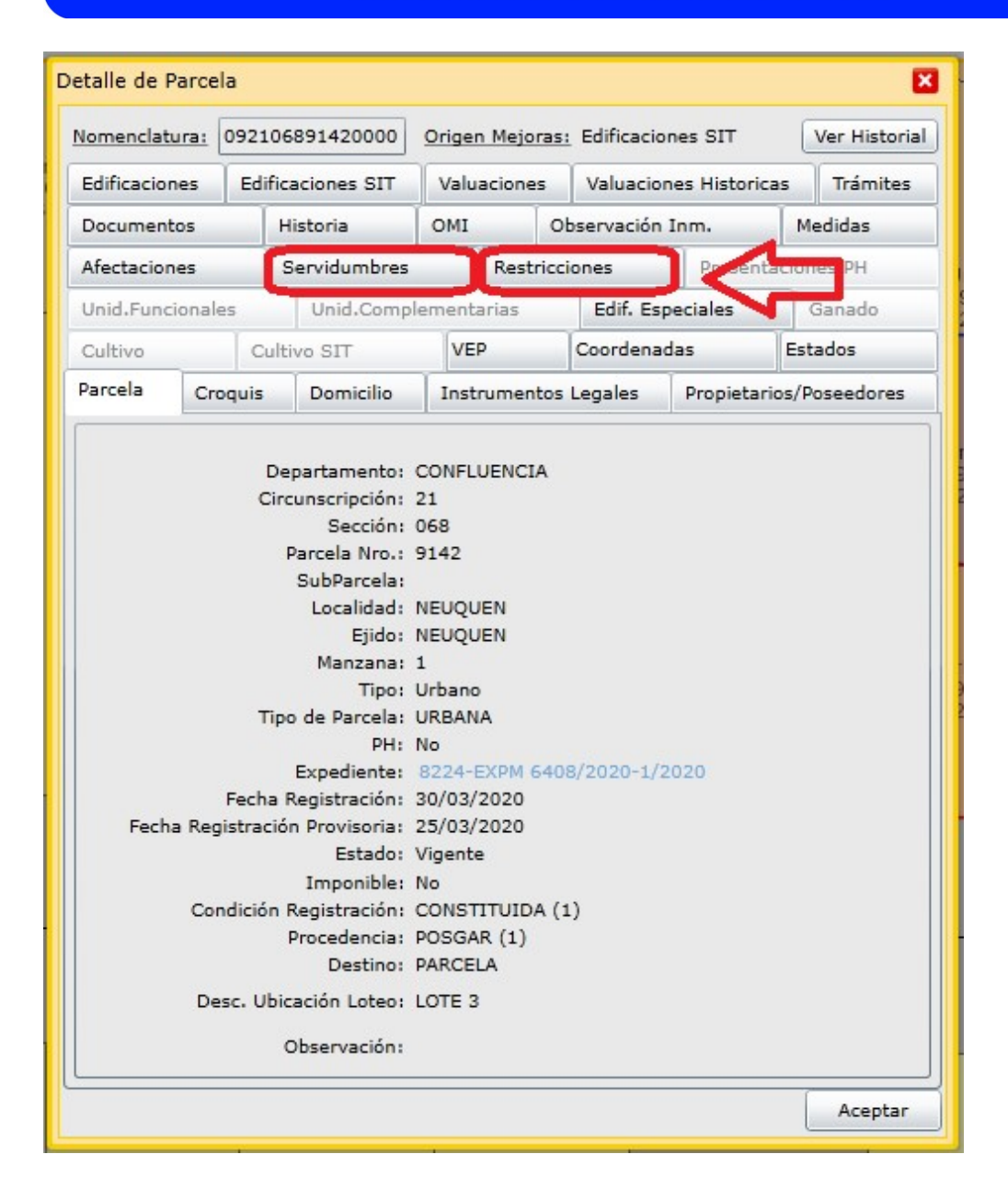

La misma contendrá los datos cargados en la solicitud (descripción, superficie, notas, etc), y contará con fecha de Registración Provisoria y Definitiva, como así los números de trámites correspondientes a cada tipo de registración. No obstante el tipo de Servidumbre/Restricción (con geometría o no) la misma aparecerá en la mencionada solapa.

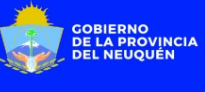

**DIRECCIÓN PROVINCIAL DE CATASTRO E INFORMACIÓN TERRITORIAL** 

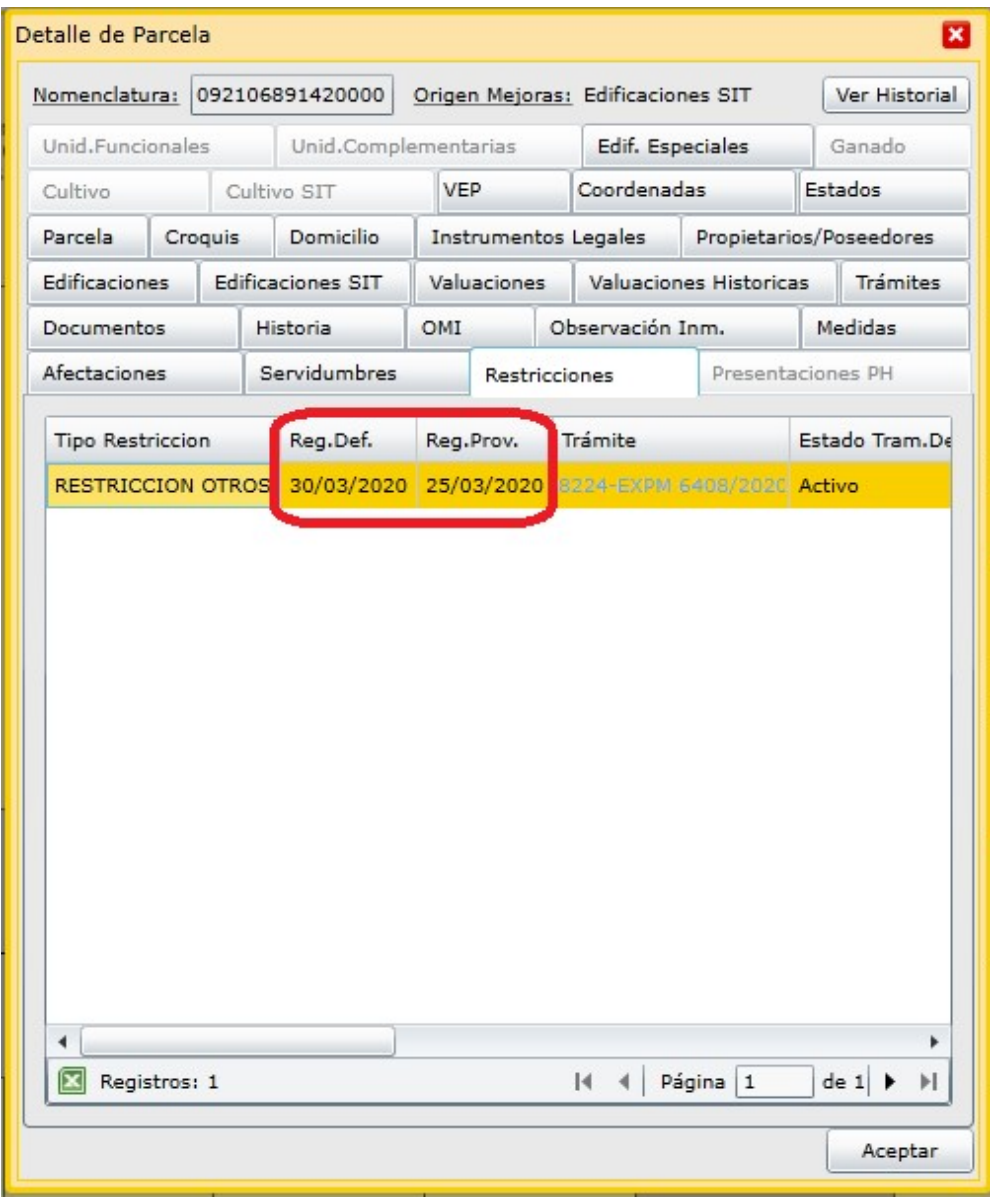